# **Activate Your Account**

Each parent's/guardian's account will be automatically created with the email address and cell phone number provided at the time of student registration. One ParentSquare account can and should be utilized for accessing all of your children.

#### **Email Activation Example**

## invites you to join ParentSquare at

## Activate your account

ParentSquare Admin created an account for you at ParentSquare at Peabody Charter School.

#### **Text Activation Example:**

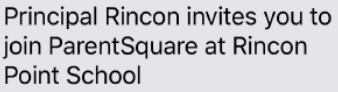

Register: http://psqr.io/ Zm47Fj2CE

Opt-out: http://psqr.io/ PEF7O3dDE

# **Sign In with Google**

Go to [www.parentsquare.com/signin an](http://www.parentsquare.com/signin)d select Sign In with Google.

#### Sign In to ParentSquare

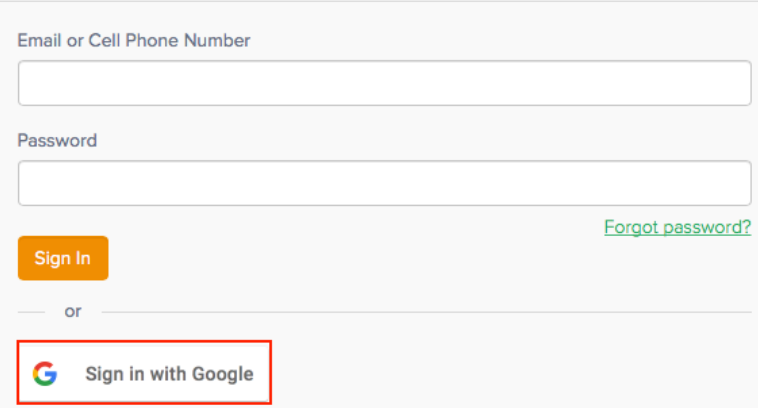

# Sign In **Using Email or Cell Phone Number**

Go to [www.parentsquare.com/signin](http://www.parentsquare.com/signin), enter your email or cell phone number and follow the prompts.

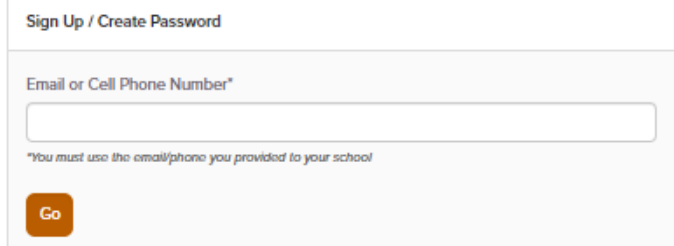

# ParentSquare

# How to Confirm Your Contact Information

# **Confirm Using Web Browser**

- 1. Log in to your main ParentSquare account.
- 2. If you have unverified contact information, you will see one or more contact cards under, "Action Required: Confirm Your Account Information".
- 3. Confirm Email and/or Phone. Click:
	- **Confirm** Email or Phone**:** A verification code will be sent to the email or phone number. Enter verification code to confirm.
	- **Edit** Email or Phone: Correct your email and/or phone number. A verification code will be sent to your corrected email or phone number. Enter verification code to confirm.
	- **Skip For Now:** You will be able to verify or correct your contact information the next time you sign in. (You'll continue to receive notifications.)
- 4. Confirm Child(ren). Click **Confirm** or **Not My Child** for each child.
- 5. Confirm your name and school affiliations. Click **Yes, this is me** or **This is Not Me**.

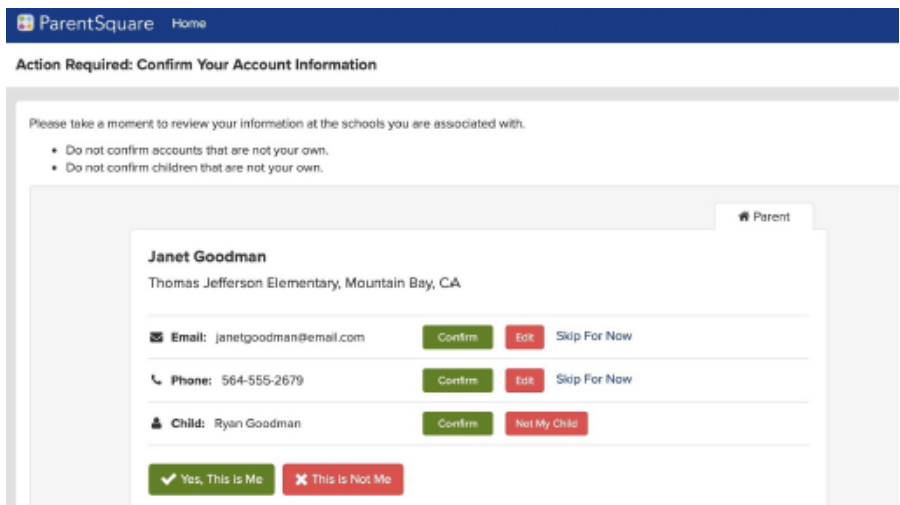

6. If you clicked **Skip For Now** on any information on a contact card, you will not see the choice, "Yes, This is Me", and must select **Skip For Now** or **This is Not Me.**

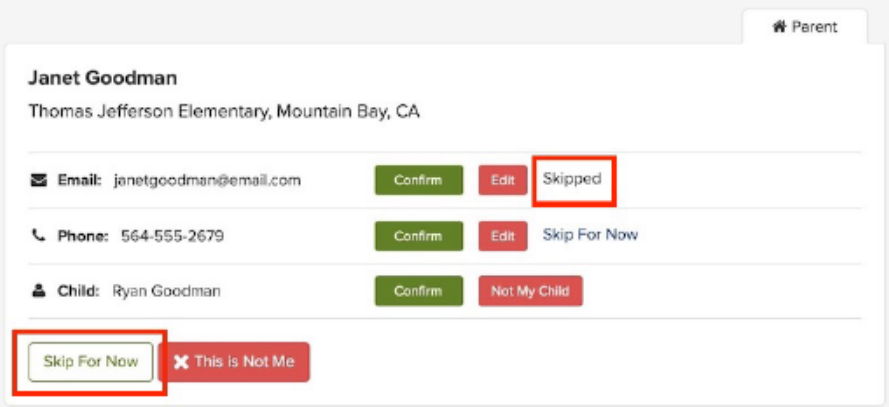

7. Your school will be notified of corrections in order to update their student information system. After school updates information, it will show in your account. Depending on your school's settings, you may see the corrected email or phone number immediately in your account or the following day.

Reference: parentsquare.zendesk.com